## Sidify Apple Music Converter for Windows

## User Manual

## **Overview**

- **[Introduction](#page-1-0)**
- [Key Features](#page-2-0)
- [System Requirements](#page-2-1)

## Purchase & Registration

- **[Purchase Sidify Apple Music Converter](#page-3-0)**
- **[Register Sidify Apple Music Converter](#page-4-0)**

## Installation & Interface

- **•** [Installation](#page-6-0)
- [Main Interface](#page-6-1)
- [Menu](#page-7-0)

## **Tutorials**

- [Import Music Files](#page-8-0)
- [Delete Music Files](#page-9-0)
- [Choose Convert Settings](#page-10-0)
- [Customize Output Settings](#page-10-1)
- [Convert Music Files](#page-11-0)
- Check [Conversion History](#page-12-0)
- [Additional Tools](#page-13-0)

**Ø Format Converter** 

**Ø** Burn CD

Upload & Share

Edit Tag

## Technical Supports

- **[Support](#page-14-0)**
- **[Contact](#page-14-1)**

## **Overview**

- [Introduction](#page-1-0)
- [Key Features](#page-2-0)
- [System Requirements](#page-2-1)

#### <span id="page-1-0"></span>**Introduction**

Thank you for using Sidify Apple Music Converter for Windows!

[Sidify Apple Music Converter for Windows](https://www.sidify.com/apple-music-win/apple-music-converter.html) is a useful all-in-one music converter that enables you to convert Apple Music tracks, iTunes M4P music and iTunes/ Audible Audiobooks to MP3, AAC, FLAC, WAV, AIFF or ALAC at up to 10X speed. It keeps original audio quality and retains artwork and metadata after conversion. In addition, it allows you to edit tag info in the program. Besides, Sidify is able to burn your Apple Music to CD as well as upload and share Apple Music to OneDrive.

With its concise and intuitive interface, users can easily handle Sidify Apple Music Converter for Windows at first sight. This software is embedded with almost all the required features that you expect for a qualified audio converter.

#### <span id="page-2-0"></span>Key Features

- Convert Apple Music, iTunes M4P music and audiobooks to MP3/AAC/FLAC/WAV/AIFF/ALAC;
- Convert local music file to MP3/M4A/AAC/WAV/OGG format;
- Support batch conversion; Keep ID3 Tags; Edit tags information;
- 1-click to burn Apple Music to CD;
- Upload and share audio files to OneDrive;
- Fully compatible with the latest version of iTunes;
- Support the latest Windows 11.

#### <span id="page-2-1"></span>System Requirements

- Windows 7, 8, 10, 11;
- 1GHz processor or above;
- 512 megabytes (MB) or higher of RAM;
- 1GB of available hard-disk space or higher;
- iTunes 10 or higher (the latest version of iTunes is recommended).

## Purchase & Registration

- **[Purchase Sidify Apple Music Converter](#page-3-0)**
- [Register Sidify Apple Music Converter](#page-4-0)

### <span id="page-3-0"></span>Purchase Sidify Apple Music Converter for Windows

Tip: To buy a license key for Sidify Apple Music Converter for Windows, click [Here.](https://www.sidify.com/apple-music-win/buynow.html)

#### 1. Why should I buy Sidify Apple Music Converter for Windows?

Sidify Apple Music Converter for Windows is a shareware. The trial version is limited to convert the first 3 minutes for each audio file. After you purchase the program, you'll receive your registration info to unlock the trial version limitation.

#### 2. What are the Benefits of Getting Registered?

- You can convert Apple Music without time limitation.
- You can enjoy FREE upgrades to the latest versions of the same product.
- You can enjoy FREE technical supports.

### <span id="page-4-0"></span>Register Windows Version of Sidify Apple Music Converter

Step 1: Launch Sidify Apple Music Converter and click the Key icon in the upper right corner.

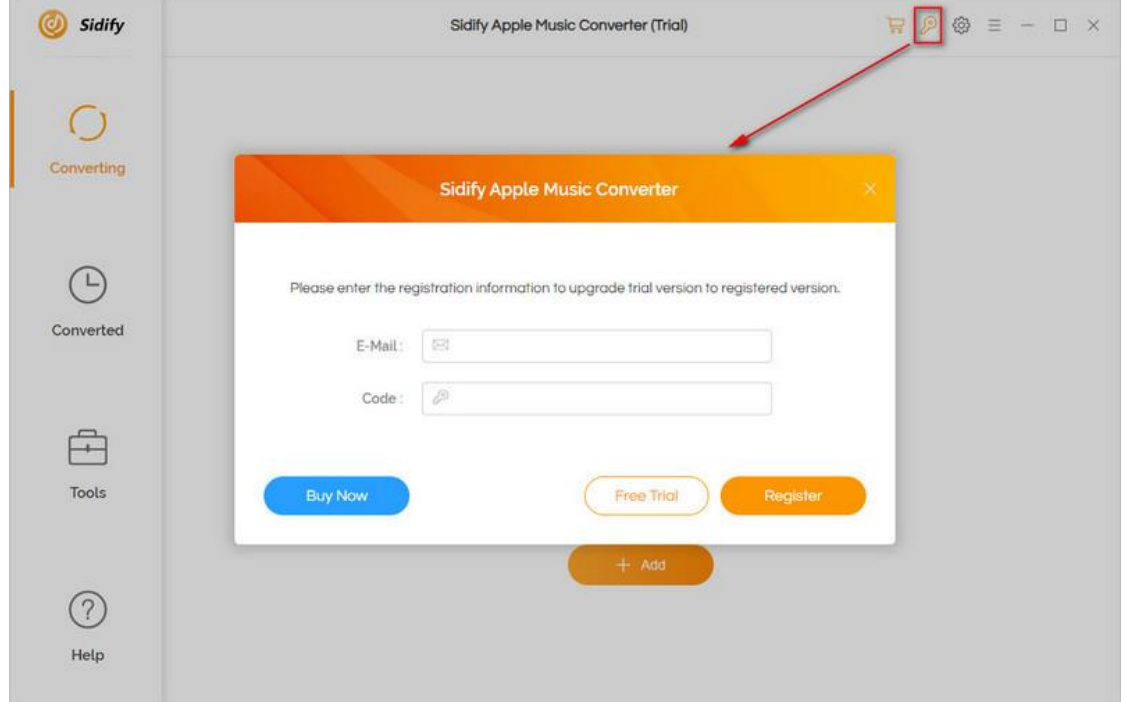

Step 2: Please register the program with your registration e-mail and registration code, and then click OK button to finish it.

Step 3: Once the program is registered successfully, the limitation of the trial version will be removed.

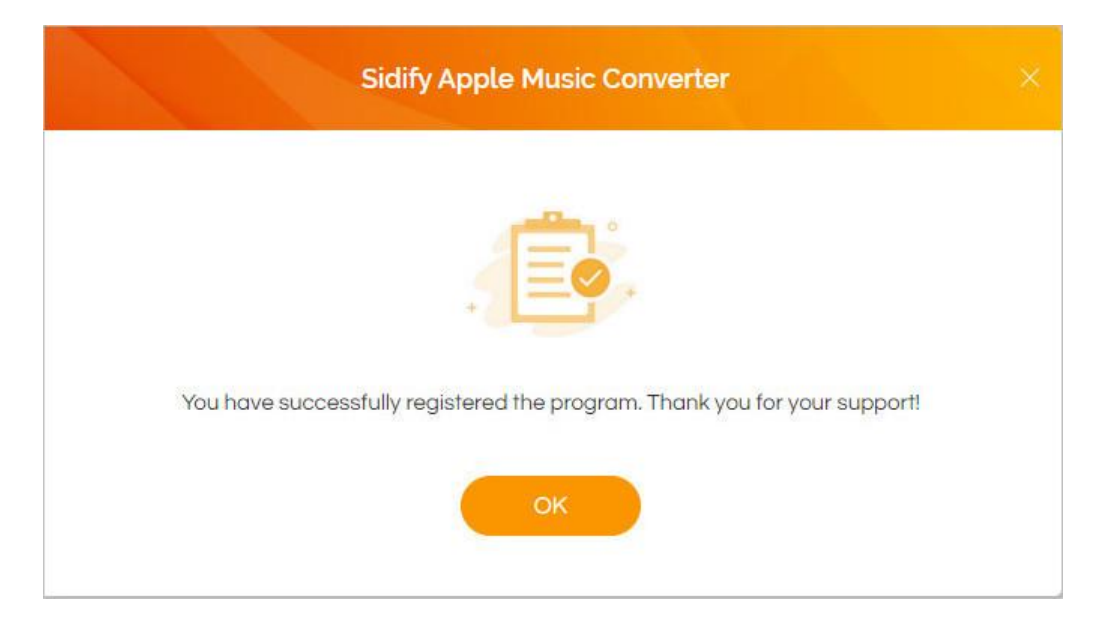

#### Tips:

1. Make sure your computer is well-connected with Internet.

2. We suggest you copy & paste the registration information into the pop up dialog.

3. If you have not paid for the program, please click Buy Now to get a license.

4. Please make sure the registration e-mail and code you enter are both complete and correct, otherwise, you will see an error message as below:

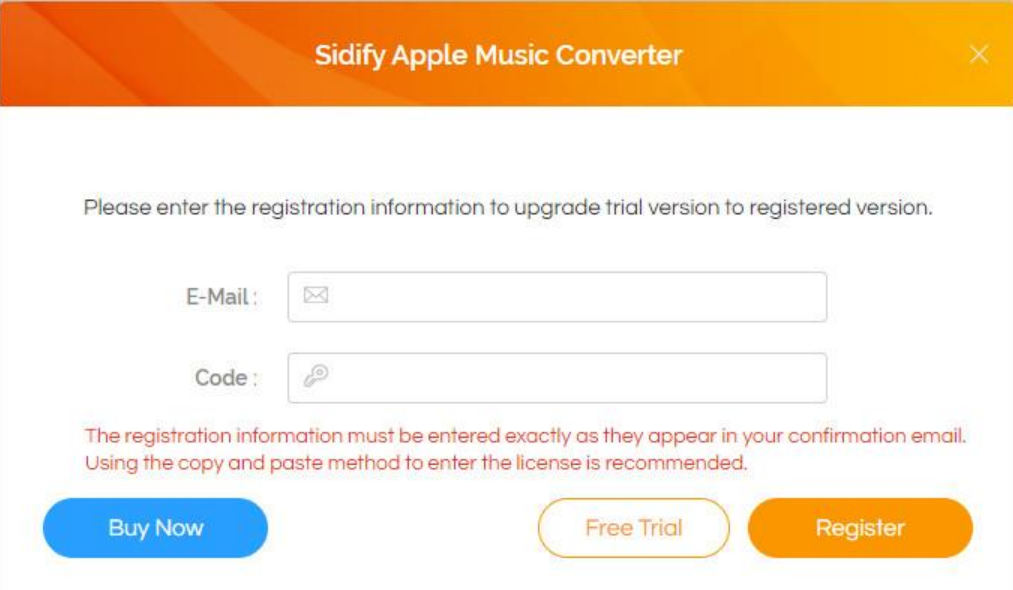

## Installation & Interface

- **•** [Installation](#page-6-0)
- [Main Interface](#page-6-1)
- [Menu](#page-7-0)

#### <span id="page-6-0"></span>Installation

To install this product, please refer to the following steps:

- 1. Download the latest version of Sidify Apple Music Converter through [Download Center.](https://www.sidify.com/download-center.html)
- 2. Double click the sidify-amc.exe file to accomplish a "single-click install".
- 3. When it is installed, you can double-click Sidify icon to launch the program.

### <span id="page-6-1"></span>Main Interface

After launching Sidify Apple Music Converter for Windows, you'll see the main interface as below:

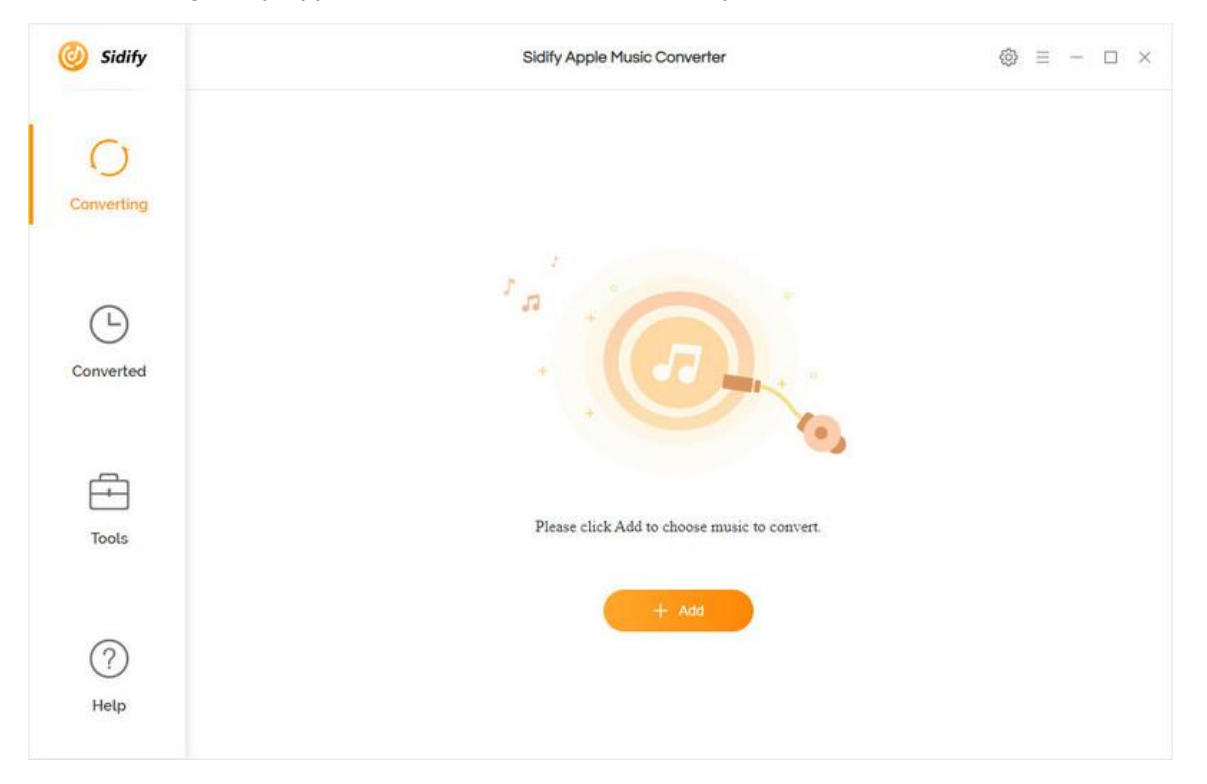

### <span id="page-7-0"></span>Menu

When clicking the Menu button  $\equiv$  on the upper-right of Sidify interface, you'll see the menu list, where you can choose the language you want to use, check for update when a new version is available, open log files of Sidify Apple Music Converter, and etc.

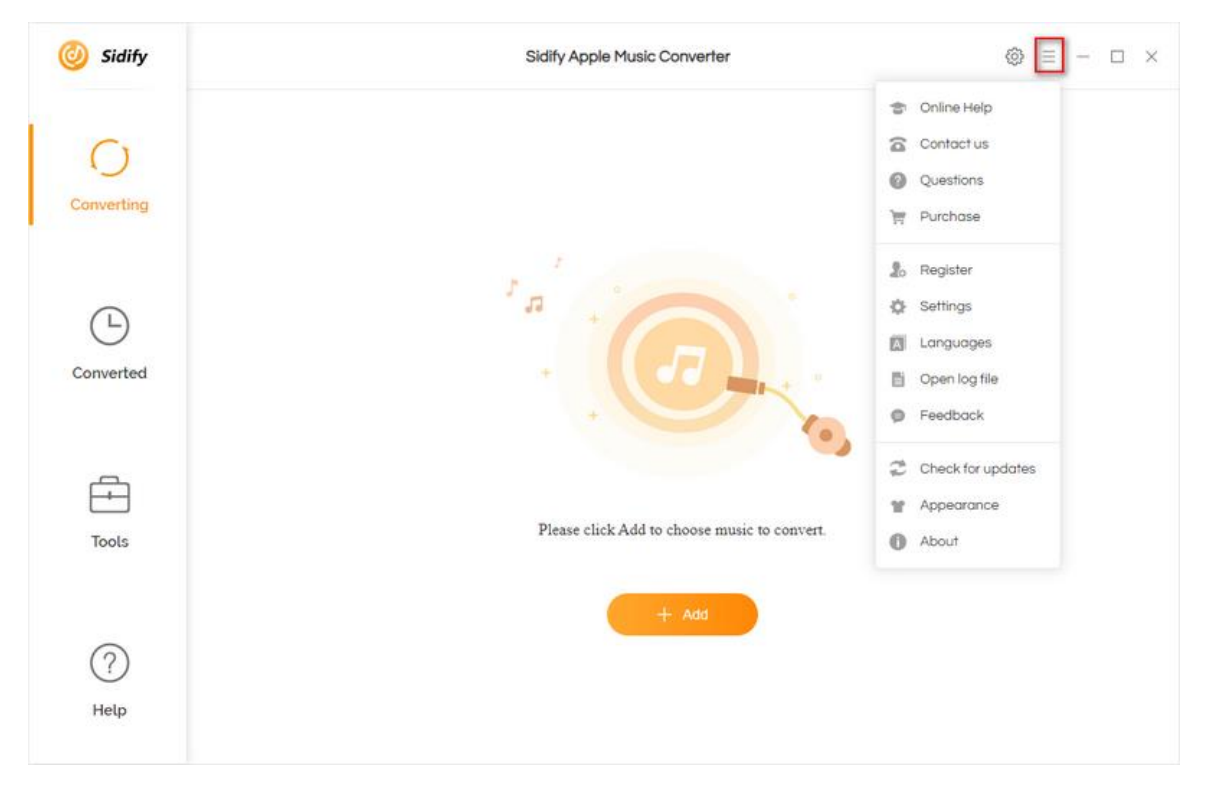

## **Tutorials**

- [Import Music Files](#page-8-0)
- [Delete Music Files](#page-9-0)
- [Choose Convert Settings](#page-10-0)
- Customize [Output Settings](#page-10-1)
- **[Convert Music Files](#page-11-0)**
- [Check Conversion History](#page-12-0)
- **•** [Additional Tools](#page-13-0)
	- **Ø Format Converter**
	- **Ø** Burn CD
	- Upload & Share
	- Edit Tag

### <span id="page-8-0"></span>Import Music Files

Step 1: Click Add button at the bottom of Sidify interface, and then there would be a pop-up window that allows you to select music from your iTunes to Sidify.

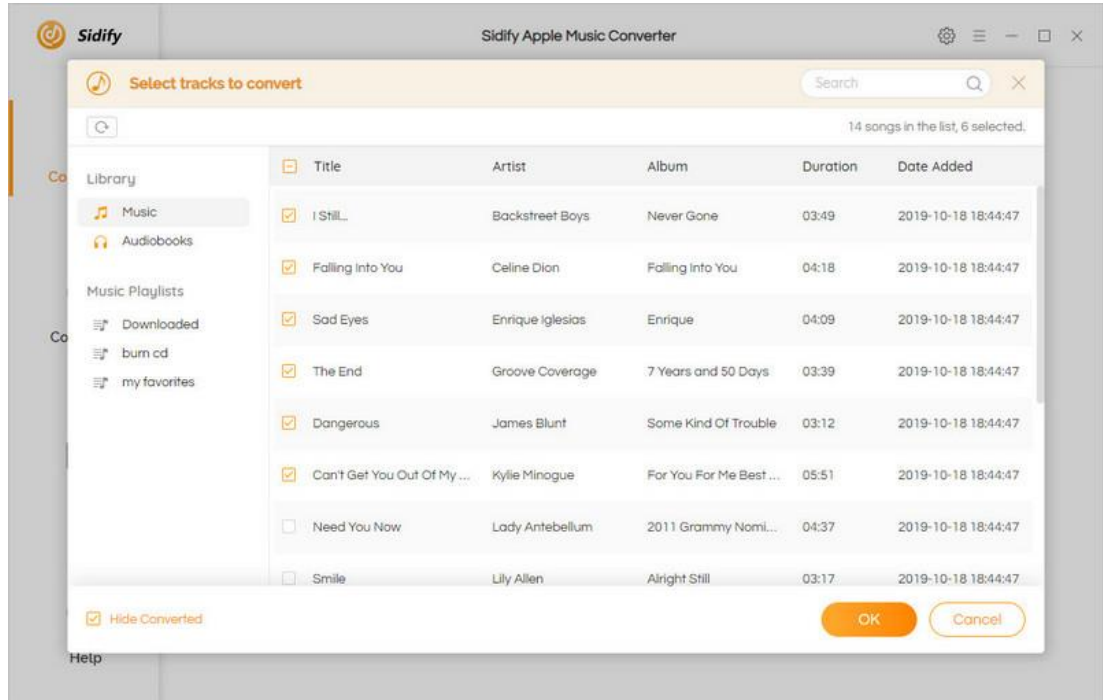

Step 2: Select the files that you'd like to save to your local computer and then click the OK button to add them to Sidify.

### <span id="page-9-0"></span>Delete Music Files

If you'd like to delete any file that has been added to Sidify, simply click the "X" icon at the end of the track to delete it.

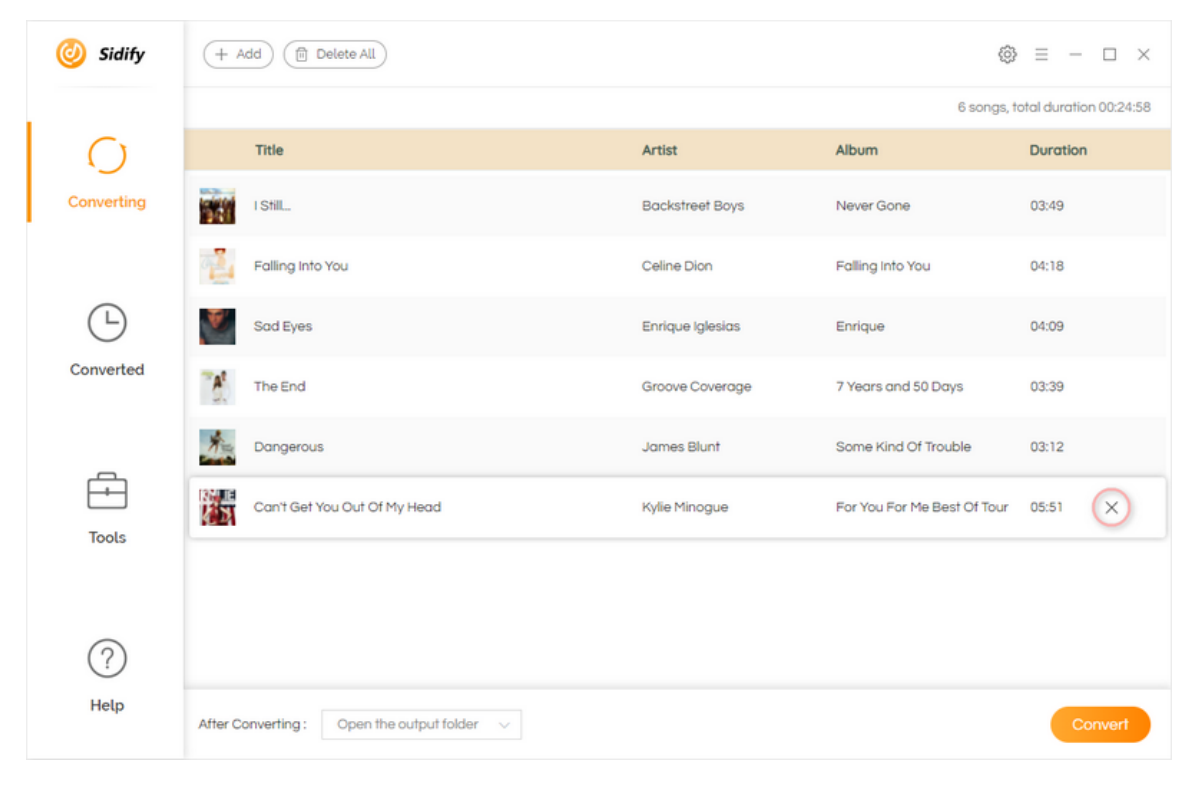

# Tutorial of Sidify Apple Music Converter for Windows

### <span id="page-10-0"></span>Choose Convert Settings

After importing music to Sidify, you can click the Settings button on the upper right to choose output format (MP3, AAC, FLAC, WAV, AIFF, ALAC), conversion mode, output quality (320kbps, 256kbps, 192kbps, 128kbps), and etc.

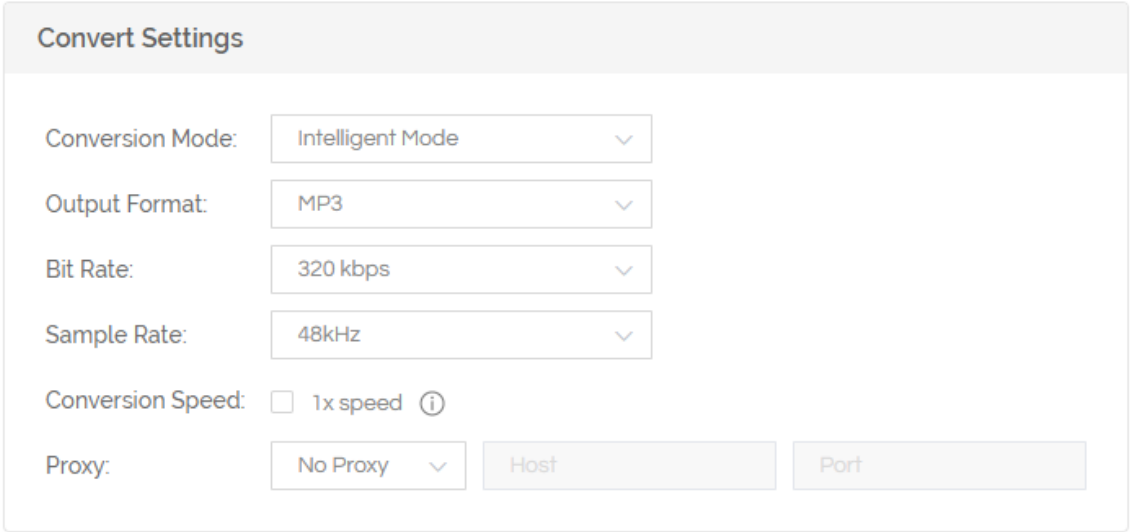

### <span id="page-10-1"></span>Customize Output Settings

In the output settings section, you can click Browse button to customize the output directory if needed. Otherwise, the converted files will be saved under the default folder. Also, you can customize the output file name and classify the music file based on album and artist.

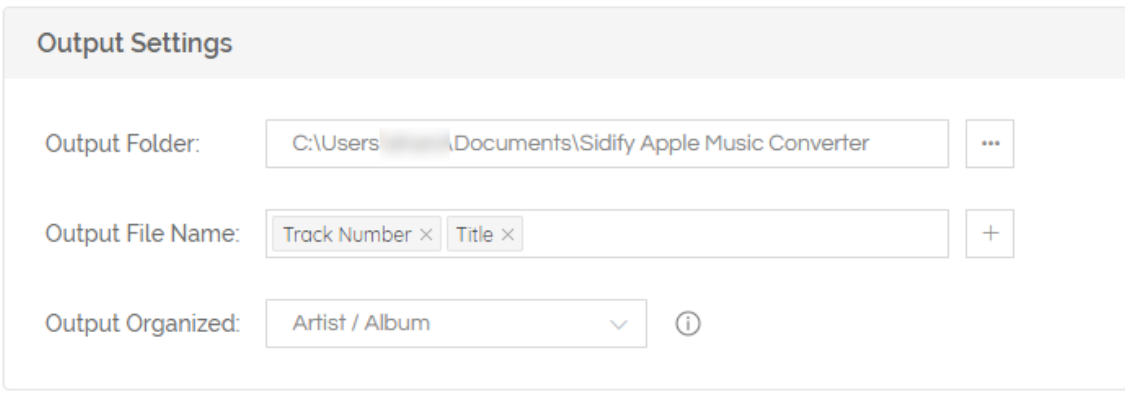

### <span id="page-11-0"></span>Convert Music Files

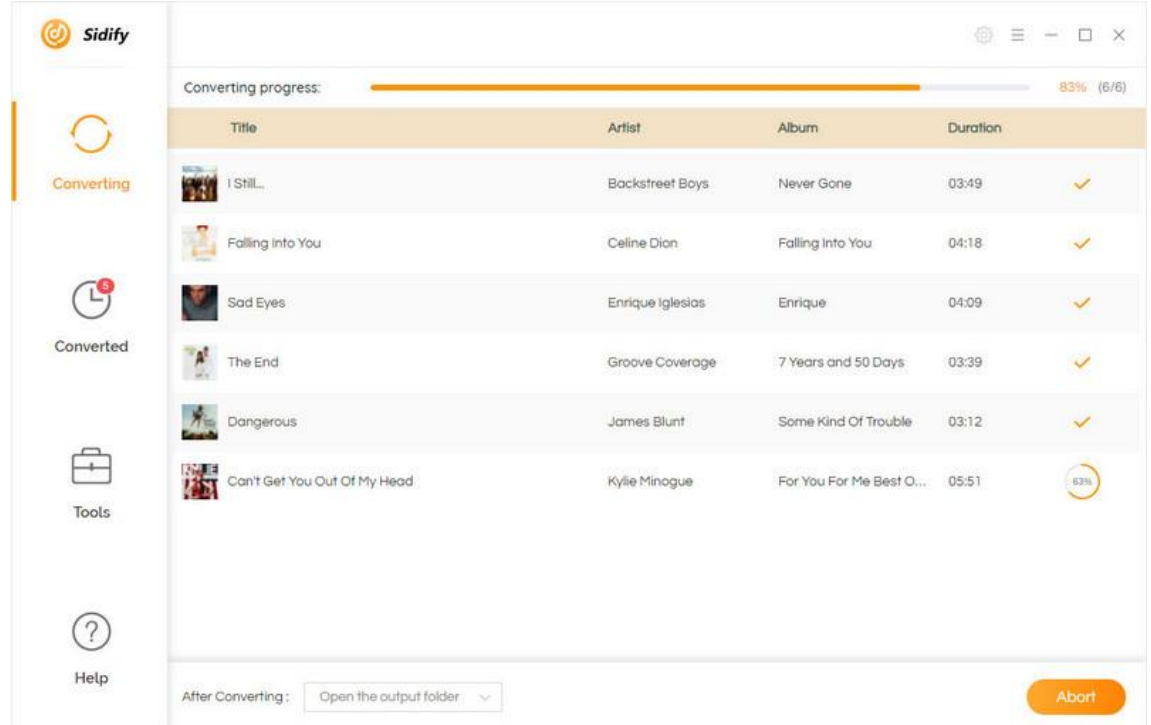

Once everything is ready, just click the **Convert** button to start converting.

Note: If you are an unregistered user, you'll see a prompt message as below after clicking the Convert button. Simply close it to continue or click "Buy Now" to get it registered.

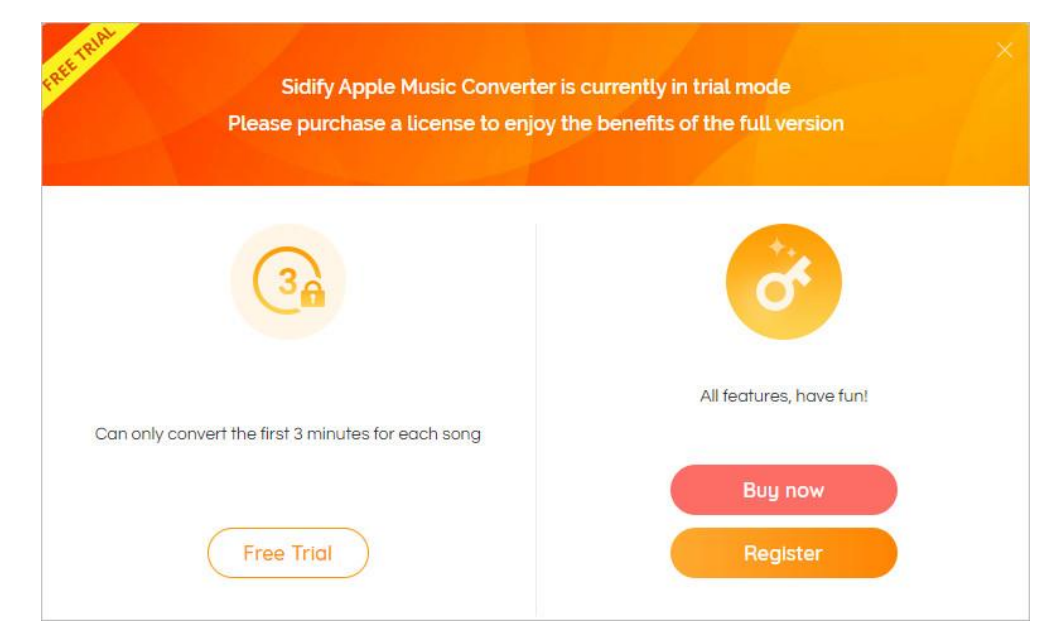

## <span id="page-12-0"></span>Check Conversion History

When the conversion is done, you can find the converted audio files by clicking the Converted tab. You can also check the converted files by directly going to the output folder you set in the previous step.

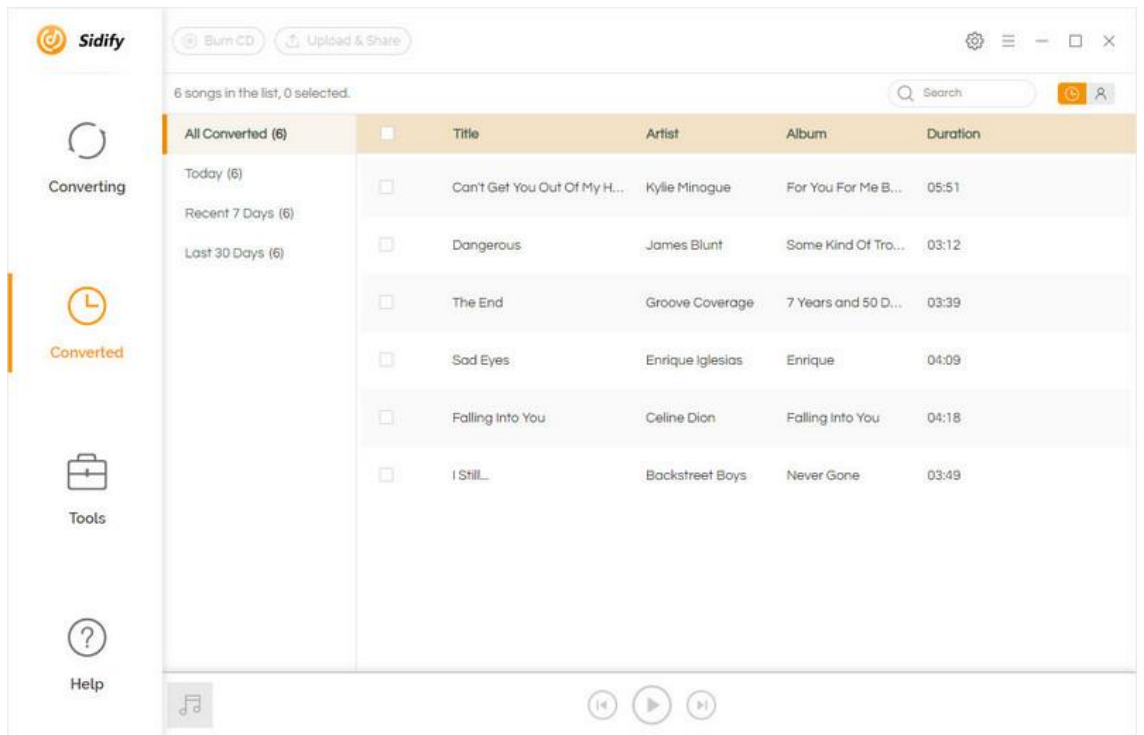

### <span id="page-13-0"></span>Additional Tools

In Tools tab, Sidify provides users with the features of format conversion and tag edition to help manage the music files more conveniently. In addition, you can directly burn the songs to CD or upload and share your music files to OneDrive.

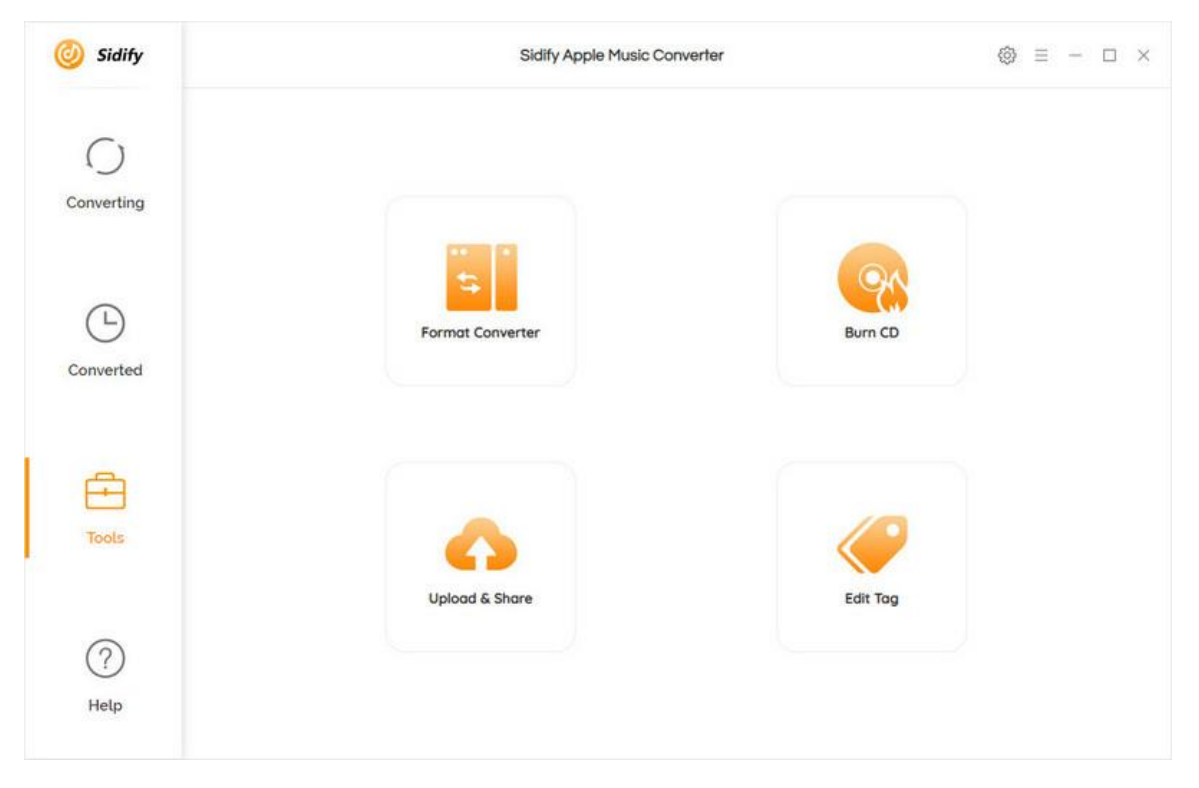

## Technical Supports

- **[Support](#page-14-0)**
- **[Contact](#page-14-1)**

#### <span id="page-14-0"></span>**Support**

For more information, please visit Sidify's Official Website!

Homepage:<https://www.sidify.com/>

Product Page: <https://www.sidify.com/apple-music-win/apple-music-converter.html>

Should you encounter any problem, you may help yourself with Sidify FAQ !

FAQ Page: <https://www.sidify.com/apple-music-win/faq.html>

Support Page:<https://www.sidify.com/apple-music-win/online-help.html>

#### <span id="page-14-1"></span>**Contact**

Should you encounter any problem when using our products, please contact Sidify technical support team for further assistance. Technical support inquiry, suggestion, feedback, proposal, compliments, or even criticism, are all welcome.

We are always ready to serve you with prompt and useful email support. From Monday to Sunday, we'll answer your emails within 48 hours. Please allow time lag due to different time zones.

Support E-mail: <support@sidify.com>